# **GT-B5722** user manual  $O(n^{\frac{1}{2}})$ e SAMSUNG

# using this manual

This user manual has been specially designed to guide you through the functions and features of your mobile phone. To get started quickly, refer to ["introducing your mobile phone](#page-17-0)," ["assembling and preparing your mobile phone](#page-21-0)," and ["using basic functions](#page-26-0)."

# Instructional icons

Before you start, familiarise yourself with the icons you will see in this manual:

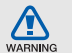

Warning—situations that could cause injury to yourself or others

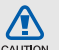

Caution — situations that could cause damage to your phone or other equipment

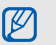

Note—notes, usage tips, or additional information

**Refer to**—pages with related information; for example:  $\triangleright$  p. 12 (represents "see page 12")

- → Followed by—the order of options or menus you must select to perform a step; for example: In Menu mode, select Messages → Create new message (represents Messages, followed by Create new message)
	- **1** Square brackets—phone keys; for example:  $\lceil \cdot \cdot \cdot \rangle$  (represents the Power/ Menu exit key)

# Copyright information

Rights to all technologies and products that comprise this phone are the property of their respective owners:

- Bluetooth<sup>®</sup> is a registered trademark of the Bluetooth SIG, Inc. worldwide Bluetooth QD ID: B015992
- Java™ is a trademark of Sun Microsystems, Inc.

# **CE0168**

# contents

#### [safety and usage information](#page-6-0) .................. 1

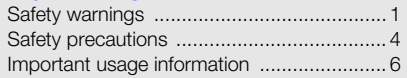

#### [introducing your mobile phone](#page-17-1) ............. 12

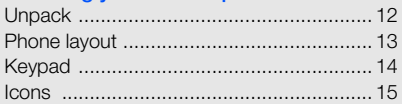

#### [assembling and preparing your mobile](#page-21-1)

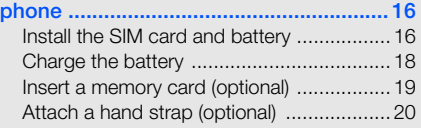

#### [using basic functions](#page-26-1) ............................ 21

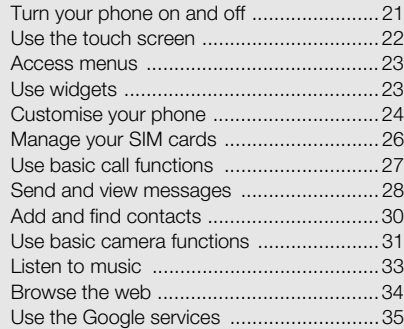

#### [using advanced functions](#page-41-0) ..................... 36

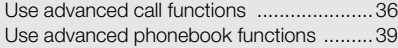

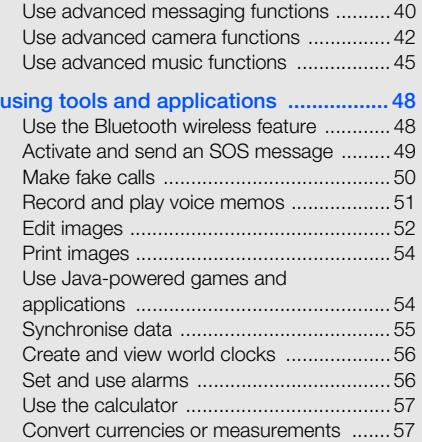

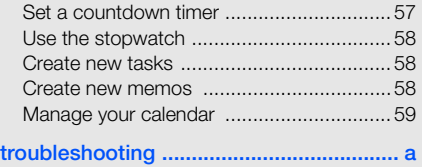

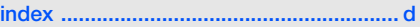

# <span id="page-6-0"></span>safety and usage information

Comply with the following precautions to avoid dangerous or illegal situations and ensure peak performance of your mobile phone.

<span id="page-6-1"></span>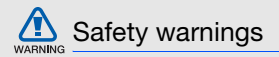

#### Keep your phone away from small children and pets

Keep your phone and all accessories out of the reach of small children or animals. Small parts may cause choking or serious injury if swallowed.

#### Protect your hearing

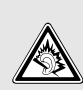

Excessive exposure to sound at high volumes can cause hearing damage. Always turn the volume down before plugging the earphones into an audio source and use only the minimum volume setting necessary to hear your conversation or music.

#### Install mobile phones and equipment with caution

Ensure that any mobile phones or related equipment installed in your vehicle are securely mounted. Avoid placing your phone and accessories near or in an air bag deployment area. Improperly installed wireless equipment can cause serious injury when air bags inflate rapidly.

#### Handle and dispose of batteries and chargers with care

- Use only Samsung-approved batteries and chargers specifically designed for your phone. Incompatible batteries and chargers can cause serious injuries or damage to your phone.
- Never dispose of batteries or phones in a fire. Follow all local regulations when disposing of used batteries or phones.
- Never place batteries or phones on or in heating devices, such as microwave ovens, stoves, or radiators. Batteries may explode when overheated.
- Never crush or puncture the battery. Avoid exposing the battery to high external pressure, which can lead to an internal short circuit and overheating.

#### Avoid interference with pacemakers

Maintain a minimum of 15 cm (6 inches) between mobile phones and pacemakers to avoid potential interference, as recommended by manufacturers and the independent research group, Wireless Technology Research. If you have any reason to suspect that your phone is interfering with a pacemaker or other medical device, turn off the phone immediately and contact the manufacturer of the pacemaker or medical device for guidance.

#### Turn off the phone in potentially explosive environments

Do not use your phone at refuelling points (service stations) or near fuels or chemicals. Turn off your phone whenever directed by warning signs or instructions. Your phone could cause explosions or fire in and around fuel or chemical storage and transfer areas or blasting areas. Do not store or carry flammable liquids, gases, or explosive materials in the same compartment as the phone, its parts, or accessories.

#### Reduce the risk of repetitive motion injuries

While using your phone, hold the phone with a relaxed grip, press the keys lightly, use special features that reduce the number of keys you have to press (such as templates and predictive text), and take frequent breaks.

#### Do not use the phone if the screen is cracked or broken

Broken glass or acrylic could cause injury to your hand and face. Bring the phone to a Samsung service centre to replace the screen. Damage caused by careless handling will void your manufacturer's warranty.

<span id="page-9-0"></span>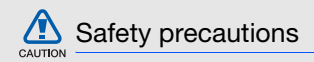

#### Drive safely at all times

Avoid using your phone while driving and obey all regulations that restrict the use of mobile phones while driving. Use hands-free accessories to increase your safety when possible.

#### Follow all safety warnings and regulations

Comply with any regulations that restrict the use of a mobile phone in a certain area.

#### Use only Samsung-approved accessories

Using incompatible accessories may damage your phone or cause injury.

#### Turn off the phone near medical equipment

Your phone can interfere with medical equipment in hospitals or health care facilities. Follow all regulations, posted warnings, and directions from medical personnel.

#### Turn off the phone or disable the wireless functions when in an aircraft

Your phone can cause interference with aircraft equipment. Follow all airline regulations and turn off your phone or switch to a mode that disables the wireless functions when directed by airline personnel.

#### Protect batteries and chargers from damage

- Avoid exposing batteries to very cold or very hot temperatures (below 0° C/32° F or above 45° C/ 113° F). Extreme temperatures can reduce the charging capacity and life of your batteries.
- Prevent batteries from contacting metal objects, as this can create a connection between the + and - terminals of your batteries and lead to temporary or permanent battery damage.

**CEA** 

• Never use a damaged charger or battery.

#### Handle your phone carefully and sensibly

- Do not disassemble your phone due to a risk of electric shock.
- Do not allow your phone to get wet—liquids can cause serious damage and will change the colour of the label that indicates water damage inside the phone. Do not handle your phone with wet hands. Water damage to your phone can void your manufacturer's warranty.
- Avoid using or storing your phone in dusty, dirty areas to prevent damage to moving parts.
- Your phone is a complex electronic deviceprotect it from impacts and rough handling to avoid serious damage.
- Do not paint your phone, as paint can clog moving parts and prevent proper operation.
- If your phone has a camera flash or light, avoid using it to the eyes of children or animals.
- Your phone may be damaged by exposure to magnetic fields. Do not use carrying cases or accessories with magnetic closures or allow your phone to come in contact with magnetic fields for extended periods of time.

#### Avoid interference with other electronic devices

Your phone emits radio frequency (RF) signals that may interfere with unshielded or improperly shielded electronic equipment, such as pacemakers, hearing aids, medical devices, and other electronic devices in homes or vehicles. Consult the manufacturers of your electronic devices to solve any interference problems you experience.

<span id="page-11-0"></span>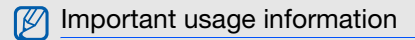

#### Use your phone in the normal position

Avoid contact with your phone's internal antenna.

#### Allow only qualified personnel to service your phone

Allowing unqualified personnel to service your phone may result in damage to your phone and will void your warranty.

#### Ensure maximum battery and charger life

- Avoid charging batteries for more than a week, as overcharging may shorten battery life.
- Over time, unused batteries will discharge and must be recharged before use.
- Disconnect chargers from power sources when not in use.
- Use batteries only for their intended purpose.

#### Handle SIM cards and memory cards with care

- Do not remove a card while the phone is transferring or accessing information, as this could result in loss of data and/or damage to the card or phone.
- Protect cards from strong shocks, static electricity, and electrical noise from other devices.
- Frequent writing and erasing will shorten the life span of memory cards.
- Do not touch gold-coloured contacts or terminals with your fingers or metal objects. If dirty, wipe the card with a soft cloth.

#### Ensure access to emergency services

Emergency calls from your phone may not be possible in some areas or circumstances. Before travelling in remote or undeveloped areas, plan an alternate method of contacting emergency services personnel.

#### Specific Absorption Rate (SAR) certification information

Your phone conforms to European Union (EU) standards that limit human exposure to radio frequency (RF) energy emitted by radio and telecommunications equipment. These standards prevent the sale of mobile phones that exceed a maximum exposure level (known as the Specific Absorption Rate, or SAR) of 2.0 W/kg.

During testing, the maximum SAR recorded for this model was 0.685 W/kg. In normal use, the actual SAR is likely to be much lower, as the phone has been designed to emit only the RF energy necessary to transmit a signal to the nearest base station. By automatically emitting lower levels when possible, your phone reduces your overall exposure to RF energy.

The Declaration of Conformity at the back of this manual demonstrates your phones compliance with the European Radio & Terminal Telecommunications Equipment (R&TTE) directive. For more information about the SAR and related EU standards, visit the Samsung mobile phone website.

#### Correct disposal of this product

(Waste Electrical & Electronic Equipment)

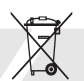

(Applicable in the European Union and other European countries with separate collection systems)

This marking on the product, accessories or literature indicates that the product and

its electronic accessories (e.g. charger, headset, USB cable) should not be disposed of with other household waste at the end of their working life. To prevent possible harm to the environment or human health from uncontrolled waste disposal, please separate these items from other types of waste and recycle them responsibly to promote the sustainable reuse of material resources.

Household users should contact either the retailer where they purchased this product, or their local government office, for details of where and how they can take these items for environmentally safe recycling.

Business users should contact their supplier and check the terms and conditions of the purchase contract. This product and its electronic accessories should not be mixed with other commercial wastes for disposal.

This EEE is compliant with RoHS.

#### Correct disposal of batteries in this product

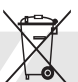

(Applicable in the European Union and other European countries with separate battery return systems)

This marking on the battery, manual or packaging indicates that the batteries in this product should not be disposed of with other household waste at the end of their working life. Where marked, the chemical symbols Hg, Cd or Pb indicate that the battery contains mercury, cadmium or lead above the reference levels in EC Directive 2006/66. If batteries are not properly disposed of, these substances can cause harm to human health or the environment.

To protect natural resources and to promote material reuse, please separate batteries from other types of waste and recycle them through your local, free battery return system.

#### Disclaimer

Some content and services accessible through this device belong to third parties and are protected by copyright, patent, trademark and/or other intellectual property laws. Such content and services are provided solely for your personal noncommercial use. You may not use any content or services in a manner that has not been authorised by the content owner or service provider. Without limiting the foregoing, unless expressly authorised by the applicable content owner or service provider, you may not modify, copy, republish, upload, post, transmit, translate, sell, create derivative works, exploit, or distribute in any manner or medium any content or services displayed through this device.

"THIRD PARTY CONTENT AND SERVICES ARE PROVIDED "AS IS." SAMSUNG DOES NOT WARRANT CONTENT OR SERVICES SO PROVIDED, FITHER EXPRESSLY OR IMPLIEDLY. FOR ANY PURPOSE. SAMSUNG EXPRESSLY DISCLAIMS ANY IMPLIED WARRANTIES. INCLUDING BUT NOT LIMITED TO, WARRANTIES OF MERCHANTABILITY OR FITNESS FOR A PARTICULAR PURPOSE. SAMSUNG DOES NOT GUARANTEE THE ACCURACY, VALIDITY, TIMELINESS, LEGALITY, OR COMPLETENESS OF ANY CONTENT OR SERVICE MADE AVAILABLE THROUGH THIS DEVICE AND UNDER NO CIRCUMSTANCES, INCLUDING NEGLIGENCE, SHALL SAMSUNG BE LIABLE, WHETHER IN CONTRACT OR TORT, FOR ANY DIRECT, INDIRECT, INCIDENTAL, SPECIAL OR CONSEQUENTIAL DAMAGES, ATTORNEY FEES, EXPENSES, OR ANY OTHER DAMAGES ARISING OUT OF, OR IN CONNECTION WITH, ANY INFORMATION CONTAINED IN, OR AS A RESULT OF THE USE OF ANY CONTENT OR SERVICE BY YOU OR ANY THIRD PARTY, EVEN IF ADVISED OF THE POSSIBILITY OF SUCH DAMAGES."

Third party services may be terminated or interrupted at any time, and Samsung makes no representation or warranty that any content or service will remain available for any period of time. Content and services are transmitted by third parties by means of networks and transmission facilities over which Samsung has no control. Without limiting the generality of this disclaimer, Samsung expressly disclaims any responsibility or liability for any interruption or suspension of any content or service made available through this device.

Samsung is neither responsible nor liable for customer service related to the content and services. Any question or request for service relating to the content or services should be made directly to the respective content and service providers.

# <span id="page-17-1"></span><span id="page-17-0"></span>introducing your mobile phone

 In this section, learn about your mobile phone's layout, keys, and icons.

## <span id="page-17-2"></span>Unpack

Check your product box for the following items:

- Mobile phone
- Battery
- Travel adapter (charger)
- User manual

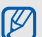

- The items supplied with your phone may vary depending on the software and accessories available in your region or offered by your service provider. You can obtain additional accessories from your local Samsung dealer.
- The supplied accessories perform best for your phone.

# <span id="page-18-0"></span>Phone layout

The front of your phone includes the following keys and features:

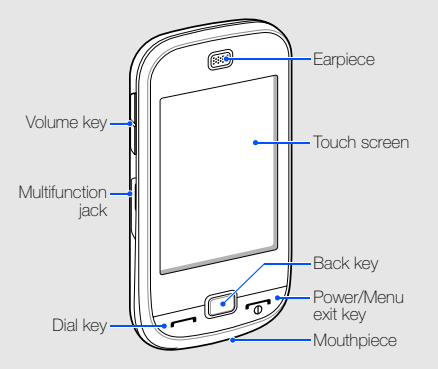

The rear of your phone includes the following keys and features:

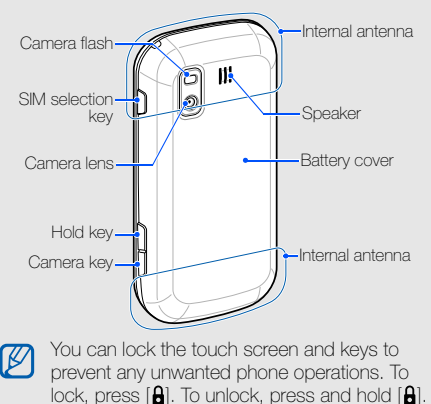

# <span id="page-19-0"></span>Keypad

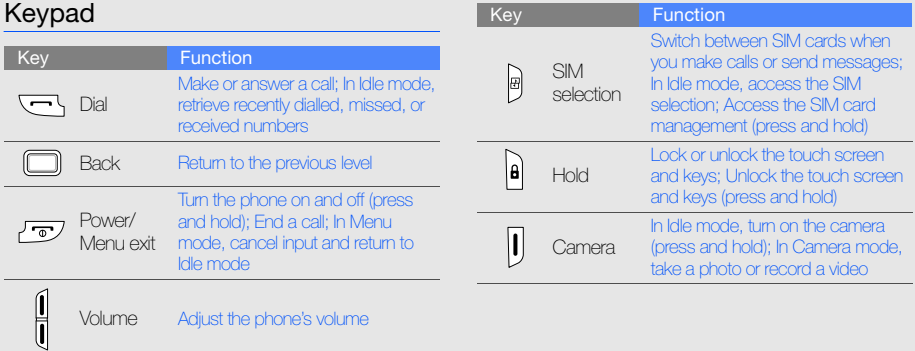

#### <span id="page-20-0"></span>Icons

Learn about the icons that appear on your display.

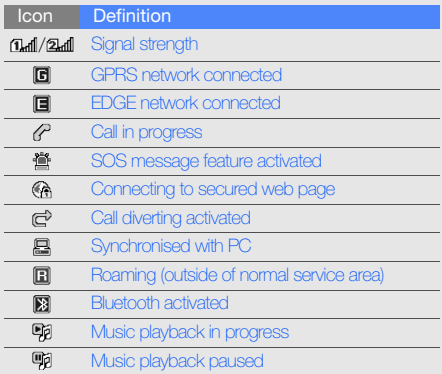

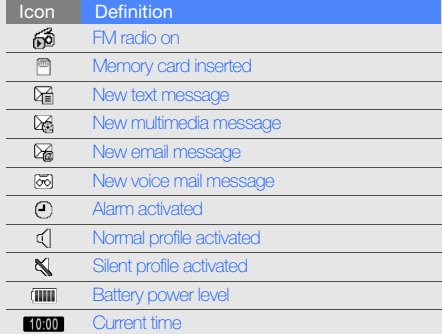

# <span id="page-21-1"></span><span id="page-21-0"></span>assembling and preparing your mobile phone

 Get started by assembling and setting up your mobile phone for its first use.

## <span id="page-21-2"></span>Install the SIM card and battery

When you subscribe to a cellular service, you will receive a Subscriber Identity Module (SIM) card with subscription details, such as your personal identification number (PIN) and optional services.

To install the SIM card and battery,

1. Remove the battery cover.

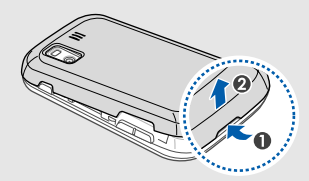

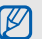

If the phone is on, press and hold  $[\overline{\bullet}$  to turn it off.

2. Insert the SIM card.

Your phone has 2 SIM card slots to allow you to use 2 SIM cards and switch between them.  $\blacktriangleright$  [p. 26](#page-31-1)

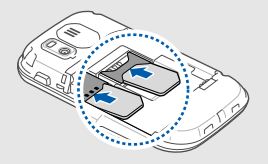

- 
- Place the SIM cards in the phone with the 4. Replace the battery cover. gold-coloured contacts facing down.
- Once you insert 2 SIM cards, you will be prompted to select either of them when accessing network services.
- Without inserting SIM cards, you can use your phone's non-network services and some menus.

3. Insert the battery.

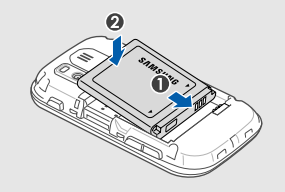

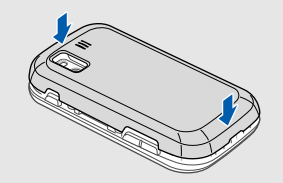

# <span id="page-23-0"></span>Charge the battery

Before using the phone for the first time, you must charge the battery.

- 1. Open the cover to the multifunction jack on the side of the phone.
- 2. Plug the small end of the travel adapter into the multifunction jack.

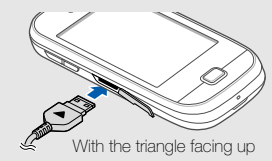

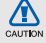

Improperly connecting the travel adapter can cause serious damage to the phone. Any damages by misuse are not covered by the warranty.

- 3. Plug the large end of the travel adapter into a power outlet.
- 4. When the battery is fully charged (the **illul** icon is no longer moving), unplug the travel adapter from the power outlet.
- 5. Unplug the travel adapter from the phone.
- 6. Close the cover to the multifunction jack.

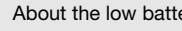

M

#### About the low battery indicator

When your battery is low, the phone will emit a warning tone and a low battery message. The battery icon will also be empty and blinking. If the battery level becomes too low, the phone will automatically power off. Recharge your battery to continue using your phone.

## <span id="page-24-0"></span>Insert a memory card (optional)

To store additional multimedia files, you must insert a memory card. Your phone accepts microSD™ or microSDHC™ memory cards up to 8 GB (depending on memory card manufacturer and type).

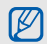

Formatting the memory card on a PC may cause incompatibility with your phone. Format the memory card only on the phone.

- 1. Remove the battery cover.
- 2. Insert a memory card with the label side facing down.

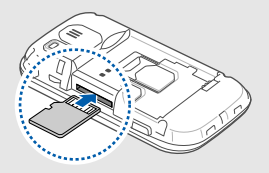

- 3. Push the memory card in the memory card slot until it locks in place.
- 4. Replace the battery cover.

To remove the memory card, push it gently until it disengages from the phone, and then pull the memory card out of the memory card slot.

## <span id="page-25-0"></span>Attach a hand strap (optional)

- 1. Remove the battery cover.
- 2. Slide the small end of a handstrap through the slot and push the large end through the loop.

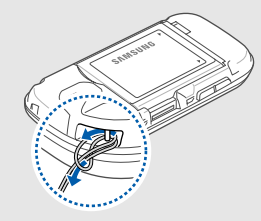

3. Replace the battery cover.

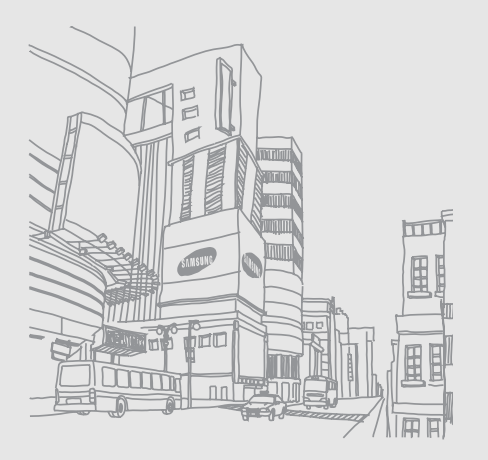

# <span id="page-26-1"></span><span id="page-26-0"></span>using basic **functions**

 Learn how to perform basic operations and use the main features of your mobile phone.

# <span id="page-26-2"></span>Turn your phone on and off

To turn your phone on,

- 1. Press and hold  $[\overline{\bullet}$ .
- 2. Enter your PIN and press **Done** (if necessary).
- 3. Press OK.
- 4. Select a slot, and assign a name and signal icon to the SIM card. Repeat this for the other SIM card.
- 5. Select Next → OK.

To turn your phone off, repeat step 1 above.

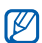

Once you insert 2 SIM cards, you will be prompted to select either of them when accessing network services, such as calling, messaging and web services.

#### Switch to the offline profile

21 By switching to the offline profile, you can use your phone's non-network services in areas where wireless devices are prohibited, such as aeroplanes and hospitals.

To switch to the offline profile, in Menu mode, select Settings → Phone profiles → Offline → Save.

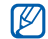

Follow all posted warnings and directions from official personnel when in areas where wireless devices are prohibited.

## <span id="page-27-0"></span>Use the touch screen

Your phone's touch screen lets you easily select items or perform functions. Learn basic actions to

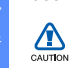

- To avoid scratching the touch screen, do not use sharp tools.
- Do not allow the touch screen to come in contact with other electrical devices. Electrostatic discharges can cause the touch screen to malfunction.
- Do not allow the touch screen to come in contact with water. The touch screen may malfunction in humid conditions or when exposed to water.

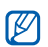

• For the optimal use of the touch screen, remove the screen protection film before using your phone.

- Your touch screen has a layer that detects small electrical charges emitted by the human body. For best performance, tap the touch screen with your fingertip. The touch screen will not react to touches of sharp tools, such as a stylus or pen.
- Touch an icon to open a menu or launch an application.

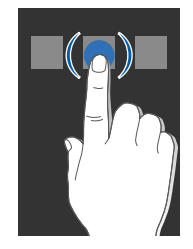

• Drag your finger up or down to scroll through vertical lists.

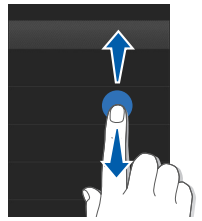

• Drag your finger left or right to scroll through horizontal lists.

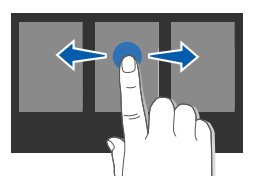

#### <span id="page-28-0"></span>Access menus

To access your phone's menus,

- 1. In Idle mode, select **Menu** to access Menu mode.
- 2. Select a menu or option.
- 3. Press the Back key to move up one level; Press  $\lceil \overline{\bullet} \rceil$  to return to Idle mode.

## <span id="page-28-1"></span>Use widgets

Learn to use widgets on the widget toolbar.

- 
- Some of your widgets connect to web services. Selecting a web-based widget may incur additional charges.
- Available widgets may vary depending on your region or service provider.

#### Open the widget toolbar

In Idle mode, select the arrow at the bottom left of the screen to open the widget toolbar. You can rearrange widgets on the widget toolbar or move them to the idle screen.

#### Move the widgets to the idle screen

- 1. Open the widget toolbar.
- 2. Drag a widget from the widget toolbar to the idle screen. You can position the widget anywhere on the screen.

#### Change the widgets

- 1. In Menu mode, select Settings → Display and light → Widget.
- 2. Select the widgets you want to include to the widget toolbar and select **Save**.

# <span id="page-29-0"></span>Customise your phone

Get more from your phone by customising it to match your preferences.

#### Adjust the volume of the key tones

In Idle mode, press the Volume key up or down and adjust the key tone volume.

#### Adjust the vibration intensity on the touch screen

You can adjust the intensity of the vibration when you touch the phone screen.

- 1. In Idle mode, press the Volume key.
- 2. Select **Vibration** and adjust the intensity of the vibration.

#### Switch to or from the silent profile

In Idle mode, select **Keypad**, and touch and hold  $#$ to silence or unsilence your phone.

#### Set a phone profile

To change the ringtone of the current profile,

- 1. In Menu mode, select Settings  $\rightarrow$  Phone profiles.
- 2. Scroll to the profile you are using.

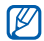

If you are using the silent or offline profile, you are not allowed to change the ringtone.

- 3. Select Edit → Voice call ringtone.
- 4. Select a ringtone category  $\rightarrow$  a ringtone.
- 5. Select Save twice.

To switch to another profile, select it from the list.

To create a phone profile,

- 1. In Menu mode, select Settings → Phone profiles.
- 2. Select Create.
- 3. Enter a name for the profile and select Done.
- 4. Customise the sound settings as desired.
- 5. When you are finished, select **Save**.

#### Select a wallpaper (Idle mode)

- 1. In Menu mode, select Settings  $\rightarrow$  Display and light  $\rightarrow$  Wallpaper.
- 2. Scroll left or right to an image.
- 3. Select Set.

#### Select a skin colour (Menu mode)

- 1. In Menu mode, select Settings → Display and light  $\rightarrow$  My theme.
- 2. Select a skin colour → **Save**.

#### Lock your phone

- 1. In Menu mode, select Settings → Security → Phone → Phone lock.
- 2. Select On → Save.
- 3. Enter a new 4- to 8-digit password and select Done.
- 4. Enter the new password again and select Done.

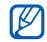

- The first time you access a menu that requires a password, you will be prompted to create and confirm a password.
- Samsung is not responsible for any loss of passwords or private information or other damages caused by illegal software.

# <span id="page-31-1"></span><span id="page-31-0"></span>Manage your SIM cards

Your phone supports the Dual SIM mode, enabling you to use two SIM cards at the same time without changing them. Learn to select a default SIM card and network, and set the SIM cards settings.

#### Select a default SIM card and network

- 1. In Idle mode, press and hold  $[**F**].$
- 2. Select **Network**  $\rightarrow$  a SIM card you want.
- 3. Select Activate under the SIM card.
- 4. Select the default network field until a SIM card you want appears.
- 5. Select Save → Yes.

Your phone will automatically reboot.

#### Switch the SIM cards automatically

- 1. In Idle mode, press and hold  $[H]$ .
- 2. Select SIM auto switch  $\rightarrow$  Change.
- 3. Select a SIM card slot.
- 4. Specify the schedule that the SIM card will be active and select Save.

#### Change the names and icons of the SIM cards

- 1. In Idle mode, press and hold  $[$  $]$ .
- 2. Select Register card.
- 3. Select a SIM card.
- 4. Select Card name and change the name for the SIM card and select Done.
- 5. Select Icon and change the icon for the SIM card and select Save.

# <span id="page-32-0"></span>Use basic call functions

Learn to make or answer calls and use basic call functions.

## Make a call

- 1. In Idle mode, select **Keypad** and enter an area code and a phone number.
- 2. Press  $[\rightarrow]$  to dial the number
- 3. To end the call, press  $[\overline{\bullet}$ .

#### Answer a call

- 1. When a call comes in, press  $[-]$ .
- 2. To end the call, press  $[\overline{\bullet}$ .

#### Adjust the volume

To adjust the volume during a call, press the Volume key up or down.

#### Use the speakerphone feature

- During a call, select  $\Psi \rightarrow \text{Yes}$  to activate the speaker.
- 2. To switch back to the earpiece, select  $\blacktriangleleft$  again.

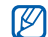

In noisy environments, you may have difficulty hearing the calls while using the speakerphone feature. For better performance, use the normal phone mode.

#### Use the headset

By plugging the supplied headset into the phone, you can make and answer calls:

- To redial the last call, press and hold the headset button.
- To answer a call, press the headset button.
- To end a call, press the headset button.

# <span id="page-33-0"></span>Send and view messages

Learn to send or view text (SMS), multimedia (MMS), or email messages.

## Send a text or multimedia message

- 1. In Menu mode, select Messages → Create new message → Message.
- 2. Select the recipient input field → Enter manually.
- 3. Enter a recipient number and select Done.
- 4. Select Tap to add text.
- 5. Enter your message text and select Done.  $\blacktriangleright$  [p. 29](#page-34-0)

For sending as a text message, skip to step 7. For attaching multimedia, continue with step 6.

- Select **Add multimedia** and add an item.
- 7. Select **Send** to send the message.

#### Send an email

- 1. In Menu mode, select Messages → Create new message → Email.
- 2. Select the recipient input field  $\rightarrow$  Enter manually.
- 3. Enter an email address and select Done.
- 4. Select Tap to add subject, enter a subject, and select Done.
- 5. Select Tap to add text, enter your email text, and select Done.
- 6. Select Attach multimedia and attach a file (if necessary).
- 7. Select **Send** to send the message.

#### <span id="page-34-0"></span>Enter text

When entering text, you can change the text input mode:

- To change case or use numbers or symbols, select T9ab at the bottom centre of the screen. Depending on your region, you may be able to access an input mode for your specific language.
- To enter text in T9 mode, select **T9 (T9** turns) blue).
- To switch to Symbol mode, select  $\blacksquare$ .

Enter text in one of the following modes:

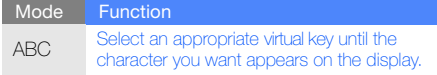

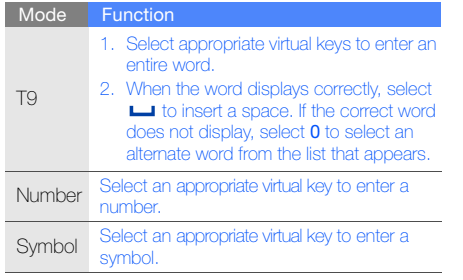

#### View text or multimedia messages

- 1. In Menu mode, select Messages  $\rightarrow$  My messages → Inbox.
- 2. Select a text or multimedia message.

#### View an email

- 1. In Menu mode, select Messages  $\rightarrow$  Mv  $messances \rightarrow Fmail inbox.$
- 2. Select an account.
- 3. Select Download.
- 4. Select an email or a header.
- 5. If you selected a header, select Retrieve to view the body of the email.

# <span id="page-35-0"></span>Add and find contacts

Learn the basics of using the phonebook feature.

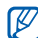

The memory location to save new contacts may be preset depending on your service provider. To change the memory location, in Menu mode, select Phonebook  $\rightarrow$  More  $\rightarrow$ Settings → Save new contacts to → a memory location  $\rightarrow$  Save.
#### <span id="page-36-1"></span><span id="page-36-0"></span>Add a new contact

- 1. In Idle mode, select **Keypad** and enter a phone number.
- 2. Select More  $\rightarrow$  Add to Phonebook  $\rightarrow$  a memory location (if necessary) → New.
- 3. Select a number type (if necessary).
- 4. Enter contact information.
- 5. Select Save to add the contact to memory.

# <span id="page-36-2"></span>Find a contact

- 1. In Menu mode, select **Phonebook**.
- 2. Select Search.
- 3. Enter the first few letters of the name you want to find and select **Done**.
- 4. Select the contact's name from the search list.

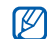

Once you have found a contact, you can:

- call the contact by pressing  $[-]$
- edit the contact information by selecting Edit

# Use basic camera functions

Learn the basics to capture and view photos and videos.

# <span id="page-36-3"></span>Capture photos

- 1. In Idle mode, press and hold the Camera key to turn on the camera.
- 2. Rotate the phone anti-clockwise to landscape view.
- 3. Aim the lens at the subject and make any adjustments.
	- To set the exposure value, select  $\mathbf{\mathbb{Z}}$ .
	- To zoom in or out, press the Volume key.
- 4. Press the Camera key to take a photo. The photo is saved automatically.
- 5. Press the Back key or the Camera key to take another photo (step 3).

After capturing photos, select  $\Box$  to view photos.

#### <span id="page-37-1"></span><span id="page-37-0"></span>View photos

In Menu mode, select **Mv files**  $\rightarrow$  a memory location  $\rightarrow$  Images  $\rightarrow$  My photos  $\rightarrow$  a photo file.

#### <span id="page-37-2"></span>Capture videos

- 1. In Idle mode, press and hold the Camera key to turn on the camera.
- 2. Rotate the phone anti-clockwise to landscape view.
- 3. Select  $\vec{O}$   $\rightarrow$   $\vec{O}$  to switch to Recording mode.
- 4. Aim the lens at the subject and make any adjustments.
	- To set the exposure value, select  $\mathbf{\Xi}$ .
	- To zoom in or out, press the Volume key.
- 5. Press the Camera key to start recording.
- 6. Press the Camera key or select  $\Box$  to stop recording. The video is saved automatically.
- 7. Press the Back key or the Camera key to record another video (step 4).

After capturing videos, select  $\Box$  to view videos.

#### <span id="page-37-3"></span>View videos

In Menu mode, select **My files**  $\rightarrow$  a memory location  $\rightarrow$  Videos  $\rightarrow$  My video clips  $\rightarrow$  a video file.

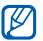

Your phone can play 320 X 240 resolution video files at 12 frames per second.

# Listen to music

Learn how to listen to music via the music player or FM radio.

# <span id="page-38-2"></span><span id="page-38-0"></span>Listen to the FM radio

- 1. Plug the supplied headset into the phone's multifunction jack.
- 2. In Menu mode, select FM radio.
- 3. Press to turn on the FM radio.
- 4. Select Yes to start automatic tuning. The radio scans and saves available stations automatically.
- 5. Control the FM radio using the following icons and keys:

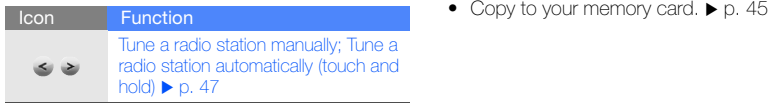

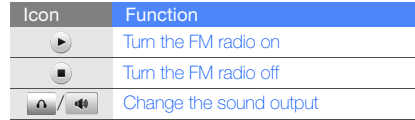

6. To turn off the FM radio, select  $\left( \blacksquare \right)$ .

# <span id="page-38-1"></span>Listen to music files

Start by transferring files to your phone or memory card:

- Download from the wireless web.  $\blacktriangleright$  [p. 34](#page-39-0)
- Download from a PC with the optional Samsung Kies.  $\blacktriangleright$  [p. 45](#page-50-0)
- Receive via Bluetooth.  $\blacktriangleright$  [p. 49](#page-54-0)
- 

After transferring music files to your phone or memory card,

- In Menu mode, select **Music**.
- 2. Select a music category → a music file.
- 3. Control playback using the following icons and keys:

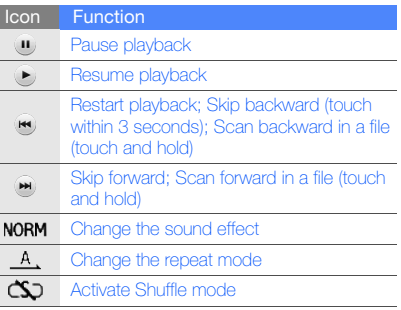

# <span id="page-39-1"></span>Browse the web

Learn to access and bookmark your favourite web pages.

- You may incur additional charges for  $\mathbb{Z}$ accessing the web and downloading media.
	- The browser menu may be labelled differently depending on your service provider.
	- Available icons may vary depending on your region or service provider.

#### <span id="page-39-2"></span><span id="page-39-0"></span>Browse web pages

- 1. In Menu mode, select Internet → Home to launch your service provider's homepage.
- 2. Navigate web pages using the following icons:

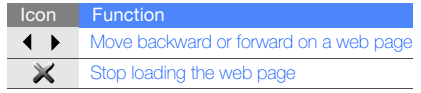

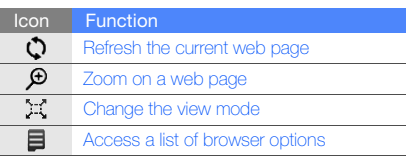

#### <span id="page-40-1"></span>Bookmark your favourite web pages

- 1. In Menu mode, select Internet → Bookmarks → a SIM card (if necessary).
- 2. Select Create.
- 3. Enter a page title and a web address (URL).
- 4. Select Save.

# <span id="page-40-0"></span>Use the Google services

Learn how to use various Google services.

- This feature may not be available depending on your region or service provider.
	- The steps you must select to use this feature may differ depending on your region or service provider.

# Connect to Google Search

- 1. In Menu mode, select Google → Search.
- 2. Enter a keyword in the search field.

#### Connect to Google Mail

- 1. In Menu mode, select **Google**  $\rightarrow$  **Mail.**
- 2. Set up your Google account and sign in.
- 3. Send or receive emails.

# using advanced<br>functions

 Learn how to perform advanced operations and use additional features of your mobile phone.

# <span id="page-41-0"></span>Use advanced call functions

Learn about your phone's additional calling capabilities.

# <span id="page-41-1"></span>View and dial missed calls

Your phone will display calls you have missed on the display.

When you have one missed call, select the call from the event alert widget and select **Voice call** to dial.

When you have two missed calls or more, select the call from the event alert widget and select  $Logs \rightarrow a$ missed call.

# <span id="page-41-2"></span>Call a recently dialled number

- 1. In Idle mode, press  $[\blacksquare]$  to display a list of recent numbers.
- 2. Select the number you want and press  $[\blacksquare]$  to dial.

#### <span id="page-42-3"></span>Hold a call or retrieve a held call

Select  $\Omega$  to place a call on hold or select  $\mathbf{C}$  to retrieve a held call.

#### <span id="page-42-1"></span>Dial a second call

If your network supports this function, you can dial another number during a call:

- 1. Select  $\Gamma_0$  to place the first call on hold.
- 2. Enter the second number to dial and select New call or press  $[\blacksquare]$ .
- 3. Select  $\mathbf{f}_{\mathbf{m}}$  to switch between the two calls.
- 4. To end the call on hold, select **More**  $\rightarrow$  **End**  $\rightarrow$ Held call.
- 5. To end the current call, press  $\lceil \cdot \cdot \cdot \rceil$ .

#### <span id="page-42-4"></span><span id="page-42-0"></span>Answer a second call

If your network supports this function, you can answer a second incoming call:

- 1. Press  $[\overline{\phantom{a}}]$  to answer the second call. The first call is automatically placed on hold.
- 2. Select  $\mathbf{f}_{\mathbf{m}}$  to switch between the calls.

#### <span id="page-42-5"></span><span id="page-42-2"></span>Make a multiparty call (conference call)

- 1. Call the first party you want to add to the multiparty call.
- 2. While connected to the first party, call the second party. The first party is automatically placed on hold.
- 3. When connected to the second party, select Conference call.
- 4. Repeat steps 2 and 3 to add more parties (if necessary).
- 5. To end the multiparty call, press  $[\overline{\bullet}$ .

#### <span id="page-43-1"></span>Call an international number

- 1. In Idle mode, select **Keypad** and touch and hold  $\overline{0}$  to insert the  $\pm$  character.
- 2. Enter the complete number you want to dial (country code, area code, and phone number), and then select press  $[\rightarrow]$  to dial.

#### <span id="page-43-0"></span>Call a contact from the phonebook

You can call numbers directly from the phonebook using stored contacts.  $\blacktriangleright$  [p. 31](#page-36-0)

- 1. In Menu mode, select Phonebook.
- 2. Select the number you want to dial and press  $[-]$  to dial.

# <span id="page-43-2"></span>Reject a call

To reject an incoming call, press  $\lceil \frac{1}{\sqrt{2}} \rceil$ . The caller will hear a busy tone.

To reject calls from certain numbers automatically, use the auto rejection. To activate the auto rejection and set up the reject list.

- 1. In Menu mode, select **Settings**  $\rightarrow$  **Application** settings → Call → All calls → Auto reject.
- 2. Select **On** under **Activation**.
- 3. Select Reject list.
- 4. Select Create.
- 5. Select the number input field.
- 6. Enter a number to reject and select Done.
- 7. Select **Match criteria**  $\rightarrow$  an option  $\rightarrow$  **Select**.
- 8. Select Save.
- 9. Repeat steps 4-8 to add more numbers.
- 10.Select Save twice.

# Use advanced phonebook functions

Learn to create your namecard, set speed dial numbers, and create groups of contacts.

#### <span id="page-44-1"></span>Create your namecard

- 1. In Menu mode, select **Phonebook**.
- 2. Select More  $\rightarrow$  My namecard.
- 3. Enter your personal details.
- 4. Select Save.

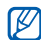

You can send your namecard by attaching it to a message or email or transferring it via the Bluetooth wireless feature.

# Set speed dial numbers

- 1. In Menu mode, select **Phonebook**.
- 2. Select More  $\rightarrow$  Settings  $\rightarrow$  Speed dial.
- 3. Select a speed number you want to set.
- 4. Select a contact → a number (if necessary) to assign to the number.

The contact is saved to the speed dial number.

- You can call this contact by touching and holding the assigned speed dial number in the dialling screen.
	- The first 3 favourite numbers will be assigned to the favourite contacts  $\left( \frac{1}{2} \right)$  on the widget toolbar.

# <span id="page-44-0"></span>Create a group of contacts

By creating groups of contacts, you can assign group names ringtones, caller ID photos to each group or send messages to an entire group. Start by creating a group:

- 1. In Menu mode, select **Phonebook**.
- 2. Scroll left or right to **Groups**.
- 3. Select Create.
- 4. Enter a group name and select **Done**.
- 5. To set the caller ID image, select the new group  $\rightarrow$  Group settings  $\rightarrow$  the image field.
- 6. Select a memory location (if necessary).
- 7. Select an image category → an image.
- 8. To set a group ringtone, select the ringtone field  $\rightarrow$  a ringtone category  $\rightarrow$  a ringtone  $\rightarrow$  Select (if necessary).
- 9. Select Save.

# Use advanced messaging functions

Learn to create templates and use templates to create new messages, and use the messenger.

# <span id="page-45-1"></span>Create a text template

- 1. In Menu mode, select Messages → Templates  $\rightarrow$  Text templates.
- 2. Select **Create** to open a new template window.
- 3. Enter your text and select Done to save the template.

# <span id="page-45-0"></span>Create a multimedia template

- 1. In Menu mode, select Messages → Templates  $\rightarrow$  Multimedia message templates.
- 2. Select Create.
- 3. Create a multimedia message, with a subject and desired attachments, to use as your template.  $\triangleright$  p. 28
- 4. Select More  $\rightarrow$  Save to  $\rightarrow$  Templates to save the template.

#### <span id="page-46-2"></span>Insert text templates in new messages

- 1. In Menu mode, select Messages → Create new message → a message type.
- 2. In the text field, select **More**  $\rightarrow$  **Insert**  $\rightarrow$ Template  $\rightarrow$  a template.

#### Create a message from a multimedia template

- 1. In Menu mode, select Messages → Templates  $\rightarrow$  Multimedia message templates.
- 2. Select the template you want.
- 3. Select More → Edit.

<span id="page-46-1"></span><span id="page-46-0"></span>Your template opens as a new multimedia message.

# Use the Bluetooth messenger

Learn to chat with your family or friends instantly via the Bluetooth wireless feature.

- 1. In Menu mode, select **Messages**  $\rightarrow$  **Bluetooth** messenger.
- 2. Select Yes to turn on the Bluetooth wireless feature (if necessary)..
- 3. Select Search.
- 4. Select a device.
- 5. Select the message input field.
- 6. Enter your message and select Done  $\rightarrow$  Send.
- 7. Enter a PIN for the Bluetooth wireless feature or the other device's Bluetooth PIN, if it has one, and select OK.

When the owner of the other device enters the same PIN or accepts the connection, pairing is complete.

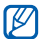

You may not need to enter a PIN depending on the device.

# <span id="page-47-0"></span>Use advanced camera functions

Learn how to capture photos in various modes and customise camera settings.

#### Capture photos by using options preset for various scenes

- 1. In Idle mode, press and hold the Camera key to turn on the camera.
- 2. Rotate the phone anti-clockwise to landscape view.
- 3. Select  $\widehat{O}$   $\rightarrow$   $\mathfrak{F}(\overline{q})$   $\rightarrow$  a scene  $\rightarrow$  OK.
- 4. Make any necessary adjustments.
- 5. Press the Camera key to take a photo.

# Capture a series of photos

- 1. In Idle mode, press and hold the Camera key to turn on the camera.
- 2. Rotate the phone anti-clockwise to landscape view.
- 3. Select  $\{ \hat{O} \}$   $\rightarrow$  Shooting mode  $\rightarrow$  Multi-shot.
- 4. Make any necessary adjustments.
- 5. Press and hold the Camera key to take a series of photos.

# Capture divided photos

- 1. In Idle mode, press and hold the Camera key to turn on the camera.
- 2. Select  $\{O\} \rightarrow$  Shooting mode  $\rightarrow$  Mosaic shot.
- 3. Select an image layout.
- 4. Make any necessary adjustments.
- 5. Press the Camera key to take photos for each segment.

#### Capture photos with decorative frames

- 1. In Idle mode, press and hold the Camera key to turn on the camera.
- 2. Rotate the phone anti-clockwise to landscape view.
- 3. Select  $\langle \hat{\sigma} \rangle \rightarrow$  Shooting mode  $\rightarrow$  Frame shot.
- 4. Select a frame.
- 5. Make any necessary adjustments.
- 6. Press the Camera key to take a photo with the frame.

#### Use camera options

Before capturing a photo, select  $\widehat{\delta}$  to access the following options:

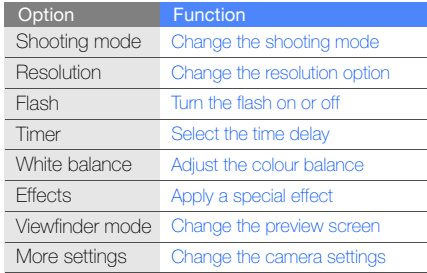

Before capturing a video, select  $\{\hat{o}\}$  to access the following options:

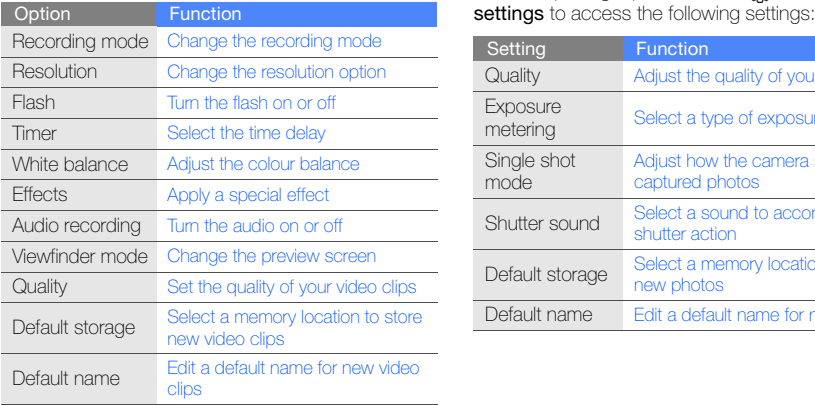

#### Customise camera settings

Before capturing a photo, select දිල} → **More** 

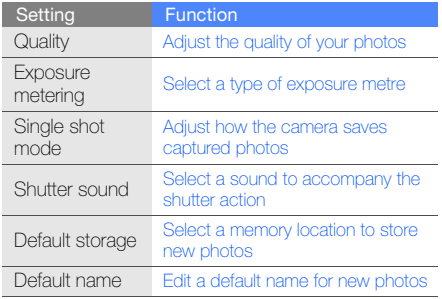

# Use advanced music functions

Learn to prepare music files, create playlists, and store radio stations.

# <span id="page-50-3"></span><span id="page-50-0"></span>Copy music files via Samsung Kies

- 1. In Menu mode, select Settings  $\rightarrow$  PC connections → Samsung Kies or Mass storage → Save.
- 2. Using an optional PC data cable, connect the multifunction jack on your phone to a PC.
- 3. Run Samsung Kies and copy files from the PC to the phone.

Refer to the Samsung Kies help for more information.

#### <span id="page-50-1"></span>Copy music files to a memory card

- 1. Insert a memory card.
- 2. In Menu mode, select Settings  $\rightarrow$  PC connections → Mass storage → Save.
- 3. Using an optional PC data cable, connect the multifunction jack on your phone to a PC. When connected, a pop-up window will appear on the PC.
- 4. Open a folder to view files.
- <span id="page-50-2"></span>5. Copy files from the PC to the memory card.

# Create a playlist

- 1. In Menu mode, select **Music**  $\rightarrow$  **Playlists**.
- 2. Select Create.
- 3. Enter a title for your new playlist and select Done.
- 4. Select the new playlist.
- 5. Select Add → Tracks.
- 6. Select the files you want to include and select Add.

#### <span id="page-51-2"></span>Customise your music player settings

Learn to adjust the playback and sound settings for your music player.

- 1. In Menu mode, select Music → Settings.
- 2. Adjust the settings to customise your music player:

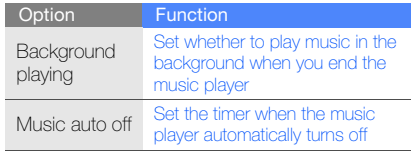

3. Select Save.

# <span id="page-51-0"></span>Record songs from the FM radio

- 1. Plug the supplied headset into the phone's multifunction jack.
- 2. In Menu mode, select FM radio.
- 3. Select **More**  $\rightarrow$  **Record** to start recording.
- 4. When you are finished recording, select **Stop**. The music file will be saved in **FM radio clips** (in Menu mode, select My files  $\rightarrow$  Music).
- $\mathbb{Z}$ 
	- The recording feature is developed for voice recording only. The quality of the recording will be much lower than digital media.

# <span id="page-51-1"></span>Store radio stations automatically

- 1. Plug the supplied headset into the phone's multifunction jack.
- 2. In Menu mode, select FM radio.
- 3. Select  $\triangleright$  to start the FM radio.
- 4. Select More  $\rightarrow$  Self-tuning.
- 5. Select Yes to confirm (if necessary).

The radio scans and saves available stations automatically.

# <span id="page-52-0"></span>Set up your favourite radio station list

- 1. Plug the supplied headset into the phone's multifunction jack.
- 2. In Menu mode, select FM radio.
- 3. Select  $\blacktriangleright$  to start the FM radio.
- 4. Select a radio station to add to the favourite list.
- 5. Select Add to Favourites.

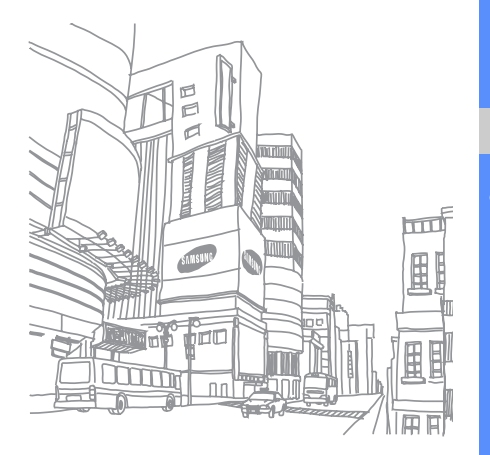

# using tools and applications

Learn how to work with your mobile phone's tools and additional applications.

# Use the Bluetooth wireless feature

Learn about your phone's ability to connect to other wireless devices for exchanging data and using hands-free features.

#### <span id="page-53-1"></span>Turn on the Bluetooth wireless feature

- 1. In Menu mode, select Bluetooth.
- 2. Select Activation → On → Save.
- 3. To allow other devices to locate your phone, select My phone's visibility → On → Save.

#### <span id="page-53-0"></span>Find and pair with other Bluetoothenabled devices

- 1. In Menu mode, select **Bluetooth**  $\rightarrow$  **My devices**  $\rightarrow$  Search new device.
- 2. Select a device.

3. Enter a PIN for the Bluetooth wireless feature or the other device's Bluetooth PIN, if it has one, and select Done.

When the owner of the other device enters the same PIN or accepts the connection, pairing is complete.

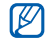

<span id="page-54-2"></span>You may not need to enter a PIN depending on the device.

#### Send data using the Bluetooth wireless feature

- 1. Select the file or item from one of your phone's applications that you want to send.
- 2. Select **Send via → Bluetooth** or select More → Send namecard via → Bluetooth (when sending contact data, specify which data to send).

#### <span id="page-54-1"></span><span id="page-54-0"></span>Receive data using the Bluetooth wireless feature

- 1. Enter the PIN for the Bluetooth wireless feature and select **Done** (if necessary).
- 2. Select Yes to confirm that you are willing to receive data from the device (if necessary).

# Activate and send an SOS message

When you have an emergency, you can send an SOS message asking for help.

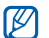

<span id="page-54-3"></span>This feature may not be available depending on your region or service provider.

- 1. In Menu mode, select **Messages**  $\rightarrow$  **SOS** messages → Sending options.
- 2. Select On under Sending SOS.
- 3. Select Empty under Recipients to open the recipient list.
- 4. Select Add recipients → Phonebook to open your contact list.
- 5. Select the contacts you want.
- 6. Select a number (if necessary).
- 7. When you are finished selecting contacts, select Add to return to the recipient list.
- 8. Select **Save** to save the recipients.
- 9. Select **Once** under **Repeats** and set the number of times to repeat the SOS message and select Save.

#### 10.Select Save → Yes.

To send an SOS message, the touch screen and the keys must be locked. Press the Volume key four times.

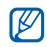

<span id="page-55-1"></span>Once you send an SOS message, all phone functions will be suspended until you press and hold  $[**A**]$  or press  $[\nabla \cdot]$ .

# <span id="page-55-0"></span>Make fake calls

You can simulate an incoming call when you want to get out of meetings or unwanted conversations. You can also make it appear as if you are talking on the phone by playing back a recorded voice.

# Activate the fake call feature

- 1. In Menu mode, select **Settings**  $\rightarrow$  **Application** settings → Call → Fake call.
- 2. Select **Activation → On.**

#### Make a fake call

In Idle mode, press and hold the Volume key down.

#### Record a voice

- 1. In Menu mode, select **Settings**  $\rightarrow$  **Application** settings → Call → Fake call → Fake call voice.
- 2. Select On under Fake call voice.
- 3. Select Voice recording.
- 4. Select  $\bullet$  to start recording.
- 5. Speak into the microphone.
- 6. When you are finished speaking, select ...
- 7. Select **Back**  $\rightarrow$  **Save** to set the recording as a response for fake calls.

# Change the time delay before fake calls

- 1. In Menu mode, select Settings  $\rightarrow$  Application settings  $\rightarrow$  Call  $\rightarrow$  Fake call  $\rightarrow$  Fake call timer.
- 2. Select an option  $\rightarrow$  Save.

# Record and play voice memos

<span id="page-56-1"></span>Learn to operate your phone's voice recorder.

#### Record a voice memo

- 1. In Idle mode, select **Voice recorder** to open the voice recorder.
- 2. Select  $\bullet$  to start recording.
- 3. Speak your memo into the microphone.
- 4. When you are finished speaking, select  $\blacksquare$ .

#### <span id="page-56-0"></span>Play a voice memo

- 1. From the voice recorder screen, press the Back key.
- 2. Select My voice clips  $\rightarrow$  a file.

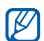

Press the Volume key up or down to adjust the volume during playback.

# <span id="page-57-3"></span>Edit images

<span id="page-57-1"></span>Learn to edit images and apply fun effects.

#### <span id="page-57-0"></span>Apply effects to images

- 1. In Menu mode, select **Image editor**.
- Select Files  $\rightarrow$  Open or Take photo.
- 3. Select an image or take a photo  $(\rightarrow$  Load).
- 4. Press  $\frac{4}{26}$  → an effect option (filter, style, warp, or partial blur).
- 5. Select a variation of the effect to apply and select Done. For some effects, adjust the level. To apply a blur effect to a specific area of an image, move or resize the rectangle and select Done.
- 6. When you are finished, select Files  $\rightarrow$  Save as.
- 7. Enter a new file name for the image and select Save.

#### <span id="page-57-2"></span>Transform an image

- 1. Open an image to be edited. Refer to steps 1-3 in "[Apply effects to images.](#page-57-0)"
- 2. Select  $\mathbb{R} \to \mathsf{Resize}$ . Rotate, or Flip.
- 3. Rotate or flip the image as desired and select Done. To resize, select a size and select Select.
- 4. Save the edited image with a new file name. Refer to steps 6-7 in ["Apply effects to images](#page-57-0)."

#### <span id="page-58-1"></span>Crop an image

- 1. Open an image to be edited. Refer to steps 1-3 in ["Apply effects to images](#page-57-0)."
- 2. Select in.
- 3. Move or resize the rectangle over the area you want to crop and select **Done**. To reshape the rectangle, select Shape.
- 4. Save the edited image with a new file name. Refer to steps 6-7 in ["Apply effects to images](#page-57-0)."

#### <span id="page-58-0"></span>Adjust an image

- 1. Open an image to be edited, Refer to steps 1-3 in ["Apply effects to images](#page-57-0)."
- 2. Select  $\mathcal{Q} \rightarrow$  an adjustment option (brightness, contrast, or colour). To adjust the image automatically, select **Auto** level.
- 3. Adjust the image as desired and select Done.
- 4. Save the edited image with a new file name. Refer to steps 6-7 in ["Apply effects to images](#page-57-0)."

#### <span id="page-58-2"></span>Insert a visual feature

- 1. Open an image to be edited. Refer to steps 1-3 in "[Apply effects to images.](#page-57-0)"
- 2. Select **More**  $\rightarrow$  **Insert**  $\rightarrow$  a visual feature (frame, image, clip art, emoticon, or text).
- 3. Select a visual feature, or enter text and select Save.
- 4. Move, resize, or rotate the visual feature or text and select Done.
- 5. Save the edited image with a new file name. Refer to steps 6-7 in ["Apply effects to images](#page-57-0)."

# <span id="page-59-0"></span>Print images

Learn to print your images with a USB connection or the Bluetooth wireless feature.

To print an image using a USB connection,

- 1. In Menu mode, select Settings  $\rightarrow$  PC connections → Printer → Save.
- 2. Connect the multifunction jack on your phone to a compatible printer.
- 3. Open an image.  $\triangleright$  [p. 32](#page-37-0)
- 4. Select More → Print via → USB.
- 5. Set print options and print the image.

To print an image using the Bluetooth wireless feature,

- 1. Open an image.  $\triangleright$  [p. 32](#page-37-0)
- 2. Select More → Print via → Bluetooth.
- 3. Select images to print and select Print.
- 4. Select a Bluetooth-enabled printer and pair with the printer.  $\triangleright$  [p. 48](#page-53-0)
- 5. Set print options and print the image.

# Use Java-powered games and applications

Learn to use games and applications powered by award-winning Java technology.

#### <span id="page-60-1"></span>Play games

- 1. In Menu mode, select **Games and more**.
- 2. Select a game from the list and follow the onscreen instructions.

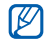

<span id="page-60-0"></span>Available games may vary, depending on your region or service provider. Game controls and options may vary.

#### Launch applications

- 1. In Menu mode, select Games and more  $\rightarrow$  an application.
- 2. Select **More** to access a list of various options and settings for your application.

# Synchronise data

Learn to synchronise contacts, calendar events, tasks, and memos with the web server you have specified.

# <span id="page-60-2"></span>Create a synchronisation profile

- 1. In Menu mode, select **Synchronise**.
- 2. Select Add and specify profile parameters.
- 3. When you are finished, select **Save**.

# <span id="page-60-3"></span>Start synchronisation

- 1. In Menu mode, select Synchronise.
- 2. Select a synchronisation profile.
- 3. Select OK to start synchronisation with the web server you have specified.

# Create and view world clocks

Learn to view the time in another region and set world clocks to appear on your display.

#### <span id="page-61-2"></span>Create a world clock

- 1. In Menu mode, select **World clock**.
- Select **Add.**
- 3. Scroll left or right to a time zone.
- 4. To set daylight saving time, select  $\clubsuit$ .
- 5. Select Add to create your world clock.
- 6. To add more world clocks, repeat steps 2-5 above.

# <span id="page-61-3"></span>Add a world clock to your display

With the dual clock widget, you can view clocks with two different time zones on your display.

After you have created world clocks,

- 1. In Menu mode, select **World clock**.
- 2. Select the world clock you want to add and select More → Set as 2nd clock.

# <span id="page-61-1"></span>Set and use alarms

Learn to set and control alarms for important events.

#### <span id="page-61-0"></span>Set a new alarm

- 1. In Menu mode, select **Alarms**.
- 2. Select and empty alarm or **Create**.
- 3. Set alarm details.
- 4. Select Save.

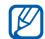

<span id="page-62-1"></span>The auto power-up feature sets the phone to automatically turn on and sound the alarm at the designated time if the phone is turned off.

#### Stop an alarm

When the alarm sounds,

- Select OK to stop the alarm without snooze.
- Select OK to stop the alarm with snooze, or select **Snooze** to silence the alarm for the snooze period.

#### <span id="page-62-0"></span>Deactivate an alarm

- 1. In Menu mode, select **Alarms**.
- 2. Select the alarm you want to deactivate and select **Off** under **Alarm**.
- 3. Select Save.

# <span id="page-62-6"></span><span id="page-62-2"></span>Use the calculator

- 1. In Menu mode, select **Calculator**.
- 2. Use the keys that correspond to the calculator display to perform basic mathematical operations.

# <span id="page-62-7"></span><span id="page-62-3"></span>Convert currencies or measurements

- 1. In Menu mode, select **Convertor**  $\rightarrow$  a conversion type.
- 2. Enter the currencies or measurements and units in the appropriate fields.

# <span id="page-62-8"></span><span id="page-62-5"></span><span id="page-62-4"></span>Set a countdown timer

- 1. In Menu mode, select Timer.
- 2. Select Set.
- 3. Enter the length of time to count down and select Done.
- 4. Select **Play** to begin the countdown.
- 5. When the timer expires, select OK to stop the alert.

# <span id="page-63-4"></span><span id="page-63-1"></span>Use the stopwatch

- 1. In Menu mode, select Stopwatch.
- Select Start to begin and record lap times.
- 3. Select Lap to record lap times.
- 4. When you are finished, select **Stop**.
- 5. Select Reset to clear recorded times.

# <span id="page-63-5"></span><span id="page-63-2"></span>Create new tasks

- 1. In Menu mode, select Task.
- 2. Select Create.
- 3. Enter the details of the task and select Save.

# <span id="page-63-3"></span><span id="page-63-0"></span>Create new memos

- 1. In Menu mode, select Memo.
- 2. Select Create.
- 3. Enter your memo text and select Done.

# <span id="page-64-0"></span>Manage your calendar

Learn to change the calendar view and create events.

# Change the calendar view

- 1. In Menu mode, select **Calendar**.
- 2. Select View by → Day or Week.

# Create an event

- 1. In Menu mode, select Calendar.
- 2. Select **Create**  $\rightarrow$  an event type.
- 3. Enter the details of the event as required and select Save.

# <span id="page-64-1"></span>View events

To view events of a specific date,

- 1. In Menu mode, select **Calendar**.
- 2. Select a date on the calendar.
- 3. Select an event to view its details.

To view events by event types,

- 1. In Menu mode, select **Calendar**.
- 2. Select More  $\rightarrow$  Event list  $\rightarrow$  an event type.
- 3. Select an event to view its details.

# troubleshooting

If you are having trouble with your mobile phone, try these troubleshooting procedures before contacting a service professional.

#### When you turn on your phone or while you are using the phone, it prompts you to enter one of the following codes:

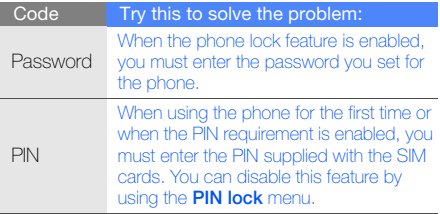

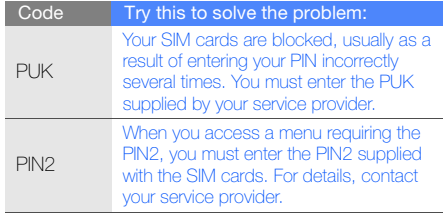

#### The phone prompts you to insert the SIM card.

Ensure that the SIM card is installed correctly.

#### Your phone displays "No networks found" or "Network error."

- When you are in areas with weak signals or poor reception, you may lose reception. Move to another area and try again.
- You cannot access some options without a subscription. Contact your service provider for more details.

#### You enter a number, but the call is not dialled.

- Fnsure that you have pressed the Dial key:  $[\blacksquare]$ .
- Fnsure that you have accessed the right cellular network.
- Ensure that you have not set call barring for the phone number.

#### Another caller cannot reach you.

- Ensure that your phone is turned on.
- Ensure that you have accessed the right cellular network.
- Ensure that you have not set call barring for the phone number.

#### Another caller cannot hear you speaking.

- Ensure that you are not covering the built-in microphone.
- Ensure that the microphone is close to your mouth.
- If using a headset, ensure that it is properly connected.

#### The phone beeps and the battery icon flashes.

Your battery is low. Recharge or replace the battery to continue using the phone.

#### The audio quality of the call is poor.

- Ensure that you are not blocking the phone's internal antenna.
- When you are in areas with weak signals or poor reception, you may lose reception. Move to another area and try again.

#### You select a contact to call, but the call is not dialled.

- Ensure that the correct number is stored in the contact list.
- Re-enter and save the number, if necessary.

#### The battery does not charge properly or sometimes the phone turns itself off.

- The battery terminals may be dirty. Wipe both gold-coloured contacts with a clean, soft cloth and try charging the battery again.
- If the battery will no longer charge completely, dispose of the old battery properly and replace it with a new battery.

#### Your phone is hot to the touch.

When you use applications that require more power. your phone may heat up.

This is normal and should not affect your phone's lifespan or performance.

# index

#### alarms

creating, [56](#page-61-0) deactivating, [57](#page-62-0) stopping, [57](#page-62-1)

#### battery

charging, [18](#page-23-0) installing, [16](#page-21-0) low battery indicator, [18](#page-23-1)

#### Bluetooth

activating, [48](#page-53-1) receiving data, [49](#page-54-1) sending data, [49](#page-54-2)

Bluetooth messenger [41](#page-46-0)

#### browser

[see web browser](#page-39-1)

#### calculator

[see tools, calculator](#page-62-2)

#### calendar

[see tools, calendar](#page-64-0)

#### calls

advanced functions, [36](#page-41-0) answering [additional calls,](#page-32-0) [37](#page-42-0) answering, 27 basic functions, [27](#page-32-1) dialling additional calls, [37](#page-42-1) dialling missed calls, [36](#page-41-1) from the phonebook, [38](#page-43-0)

international numbers, [38](#page-43-1) making f[ake calls,](#page-32-2) [50](#page-55-0) making, 27 multiparty, [37](#page-42-2) placing on hold, [37](#page-42-3) recently dialled, [36](#page-41-2) rejecting, [38](#page-43-2) retrieving held calls, [37](#page-42-4) viewing missed, [36](#page-41-1)

conference calls [see calls, multiparty](#page-42-5)

#### contacts

adding, [31](#page-36-1) creating groups, [39](#page-44-0) inde

#### finding, [31](#page-36-2)

convertor [see tools, convertor](#page-62-3)

#### countdown timer

[see tools, countdown timer](#page-62-4)

#### fake calls

[see calls, making fake calls](#page-55-1)

#### FM radio

listening to, [33](#page-38-0) recording songs, [46](#page-51-0) storing stations, [46](#page-51-1)

Google services [35](#page-40-0)

headset [28](#page-33-1)

#### images

adjusting, [53](#page-58-0) applying effects, [52](#page-57-1) cropping, [53](#page-58-1) inserting [visual features,](#page-59-0) [53](#page-58-2) printing, 54 transforming, [52](#page-57-2)

#### internet

[see web browser](#page-39-1)

#### Java

accessing applications, [55](#page-60-0) launching games, [55](#page-60-1)

key tones [24](#page-29-0)

#### lock [see phone lock](#page-31-0)

memo<br>[see text or voice memos](#page-63-0)

memory card [19](#page-24-0) messages

sending email, [29](#page-34-0) sending insta[nt \(Bluetooth](#page-46-1)  messenger), 41 sending multimedia, [28](#page-33-2) viewing email, [30](#page-35-0) viewing multimedia, [30](#page-35-1) viewing text, [30](#page-35-2)

#### multimedia [see messages](#page-33-3)

music player creating playlists, [45](#page-50-2) customising, [46](#page-51-2) listening to music, [33](#page-38-1)

namecards [39](#page-44-1) offline profile [22](#page-26-0) phone lock [26](#page-31-0)

#### photos

advanced capturing, [42](#page-47-0) capturing, [31](#page-36-3) viewing, [32](#page-37-1)

#### radio

[see FM radio](#page-38-2)

ringtone [25](#page-30-0) Samsung Kies [45](#page-50-3) silent profile [25](#page-30-1) SIM card [16](#page-21-1) SIM card management [26](#page-31-1) skin colour [26](#page-31-2) SOS message [49](#page-54-3)

stopwatch [see tools, stopwatch](#page-63-1)

#### synchronisation

creating a profile, [55](#page-60-2) starting, [55](#page-60-3)

#### task [see tools, task](#page-63-2)

#### templates

inserting, [41](#page-46-2) multimedia, [40](#page-45-0) text, [40](#page-45-1)

#### text

creating memos, [58](#page-63-3) entering, [29](#page-34-1) messages, [28](#page-33-4)

#### timer

[see tools, countdown timer](#page-62-5)

#### tools

alarm, [56](#page-61-1)

calculator, [57](#page-62-6) calendar, [59](#page-64-1) convertor, [57](#page-62-7) countdown timer, [57](#page-62-8) image editor, [52](#page-57-3) stopwatch, [58](#page-63-4) task, [58](#page-63-5)

#### videos

capturing, [32](#page-37-2) viewing, [32](#page-37-3)

#### voice memos playing, [51](#page-56-0)

recording, [51](#page-56-1)

#### volume

call volume, [27](#page-32-3) key tone volume, [24](#page-29-1)

wallpaper [25](#page-30-2)

f

#### web browser

adding bookmarks, [35](#page-40-1) launching homepage, [34](#page-39-2)

#### widgets [23](#page-28-0)

#### world clock

creating, [56](#page-61-2) setting dual display, [56](#page-61-3)
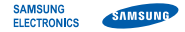

## Declaration of Conformity (R&TTE)

We, Samsung Electronics

declare under our sole responsibility that the product

## GSM Mobile Phone : GT-B5722

to which this declaration relates, is in conformity with the following standards and/or other normative documents.

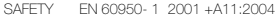

- EMC EN 301 489- 01 V1.6.1 (09-2005) EN 301 489- 07 V1.3.1 (11-2005) EN 301 489- 17 V1.2.1 (08-2002)
- SAR EN 50360 : 2001 EN 62209-1 : 2006
- RADIO EN 301 511 V9.0.2 (03-2003) EN 300 328 V1.7.1 (10-2006)

We hereby declare that [all essential radio test suites have been carried out and that] the above named product is in conformity to all the essential requirements of Directive 1999/5/EC.

The conformity assessment procedure referred to in Article 10 and detailed in Annex[IV] of Directive 1999/5/EC has been followed with the involvement of the following Notified Body(ies):

BABT, Forsyth House, Chruchfield Road, Walton-on-Thames, Surrey, KT12 2TD, UK\* Idenditication mark: 0168

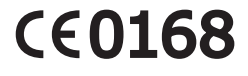

The technical documentation kept at :

Samsung Electronics QA Lab.

which will be made available upon request. (Representative in the EU)

Samsung Electronics Euro QA Lab. Blackbushe Business Park, Saxony Way, Yateley, Hampshire, GU46 6GG, UK\*<br>2009 11 13

 $^\circ$   $\,$   $\circ$  pakez

Yong-Sang Park / S. Manager

(place and date of issue) (name and signature of authorised person)

\* It is not the address of Samsung Service Centre. For the address or the phone number of Samsung Service Centre, see the warranty card or contact the retailer where you purchased your phone.

Some of the contents in this manual may differ from your phone depending on the software of the phone or your service provider.

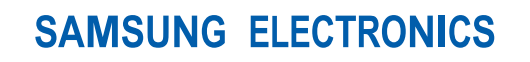

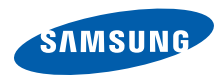

World Wide Web http://www.samsungmobile.com

Printed in Korea Code No.:GH68-26258A English (EU). 12/2009. Rev. 1.1